U-22プログラミング・コンテスト2023

作品紹介

# Protopedia登録方法

## はじめに

Protopediaとは…

オンラインハッカソン等で使⽤されている作品投稿のプラットフォームです。 これまで、応募にあたって⽂章・動画でしか、⾃分たちが制作した作品を説明・ アピールできませんでした。

しかし、本プラットフォームを使⽤することで、写真・イラスト・スライドなど 様々なツールを用いて、どのような作品なのか、わかりやすく、各自の自由な形 で表現することを可能とします。

それによって、審査員も応募者がどんな⽬的で何を実現したのか、作品のことを より深く理解することができます。

なお、U-22プログラミング・コンテスト専用のプラットフォームではありません ので、エントリーに必要な登録内容について、本資料記載の登録方法および登録 ⾒本を参照するほか、また既存のProtoPediaに登録されている作品の登録情報な ど参考に、登録してください。

1.アカウント登録 以下のURLにアクセスし、新規登録より、SNS連携またはメールアドレスを使⽤してアカウントを登録 してください。(利用規約の確認・同意をお願いします。)  $Proto$  Pedia  $\sqrt{a}$ 新規登録 ログイン https://protopedia.net/ **Proto Pedia** 新規登録 登録により以下に同意したものといたします。 旧規約、プライバシーポリシ **6 Facebookで新規登録** 2.作品を投稿 ■ Twitterで新規登録 メールアドレス ログイン後の画⾯「作品を投稿」から今回応募する作品について登録をお願いします。 例: protopedia@mail.com 各項⽬の登録内容は次ページを参照してください。 $RZD-K$ 半角英数字8文字以上 **Proto Pedia Print Reservator Proto Pedia** 新規登録する ログインはこちら **Latest Prototypes Q** QuizCode

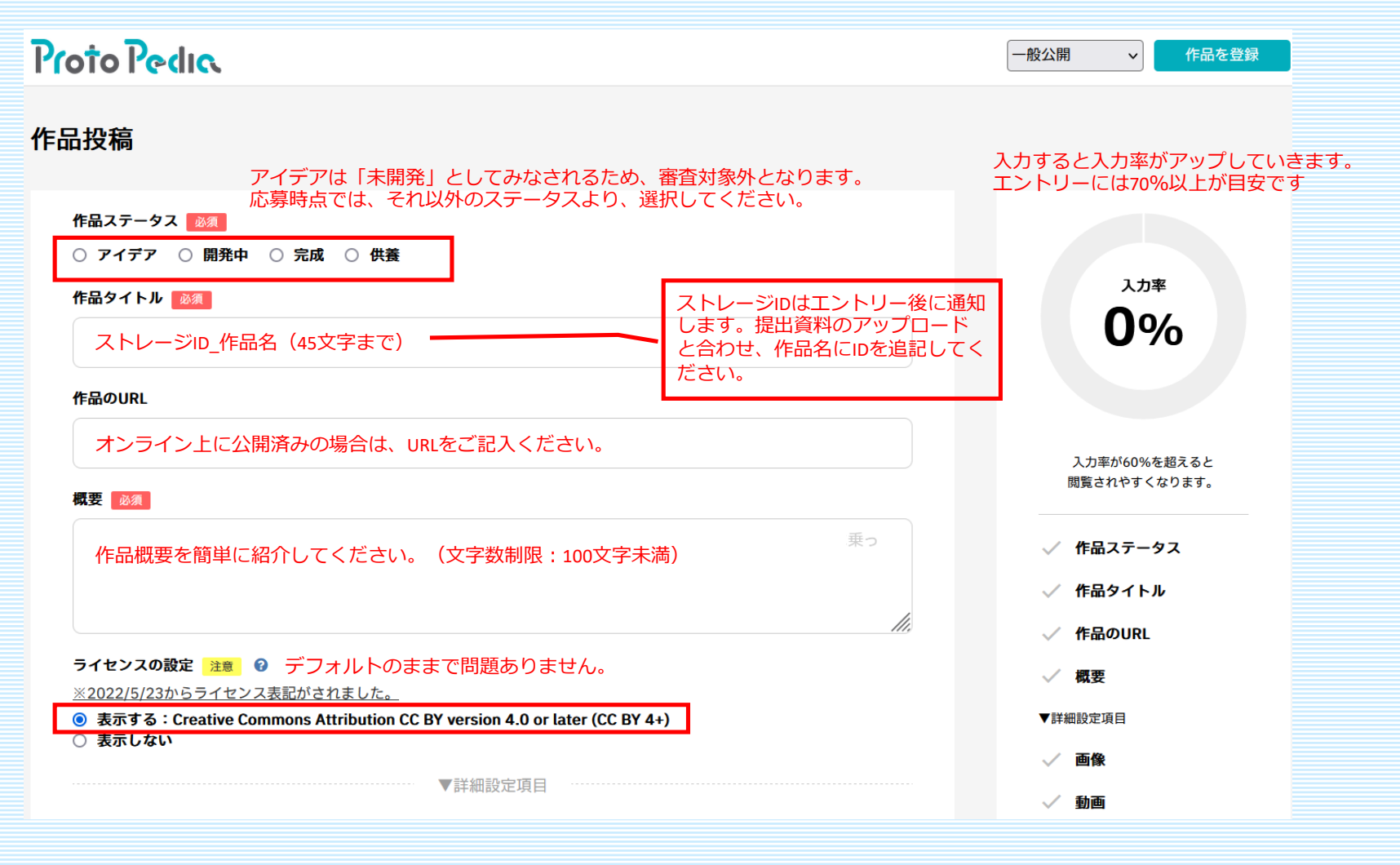

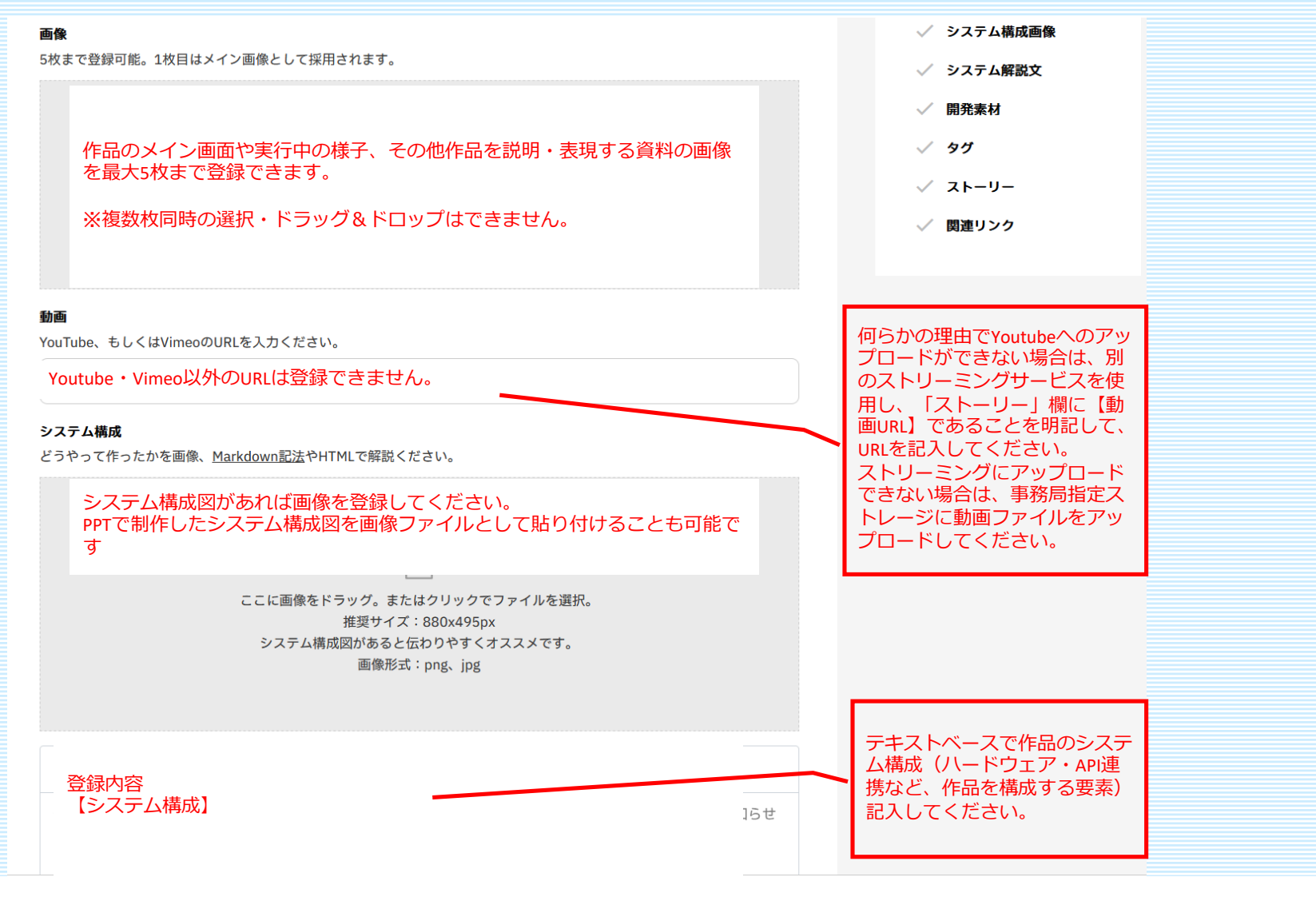

#### 開発素材

使用するAPI、ツール、デバイスなどを3文字以上入力し、候補から選択ください。

開発に使⽤したプラットフォーム、デバイス、APIを候補から選択してください。 候補にない場合は、新規での登録も可能です。

#### タグ

プログラミング技術や作品を表すタグ。5個程度つけることでより多くの人に見てもらいやすくなります。

#### 入力不要 (エントリー時点では限定公開のため)

#### ストーリー

Markdown記法やHTMLで入力できます。作品の特徴や技術的こだわりなど、作品について伝えたいことをご自由にお書きくだ さい。 そして、最後にチームメンバーで共有している、このプロトタイプにかける、Wow なメッセージをご入力ください。

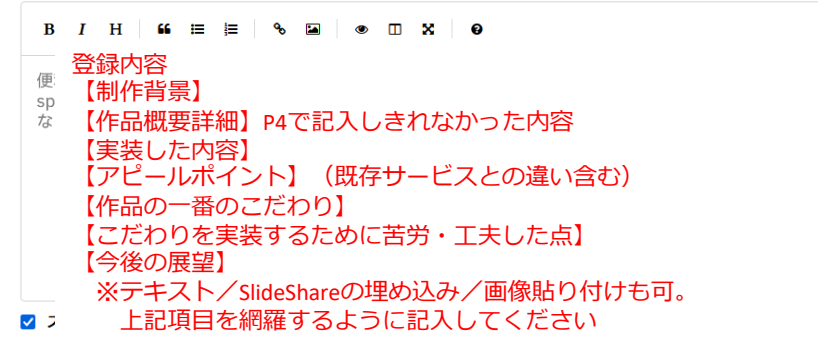

改ページは「---」を入力ください。OFFにすると「プレゼンテーションを開始」ボタンが非表示になります。

#### メンバー登録

ProtoPediaにアカウントを持つチームメンバーの表示名 (orユーザーID) を入力し、候補から選択ください。

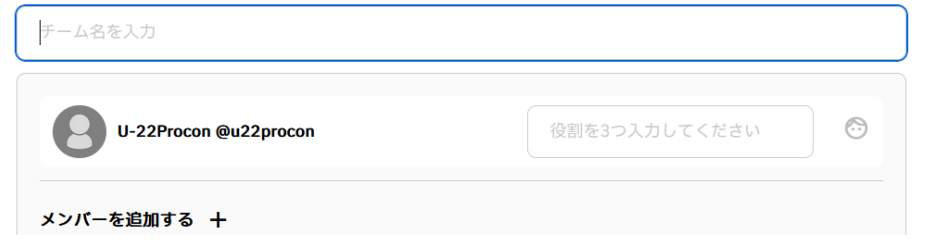

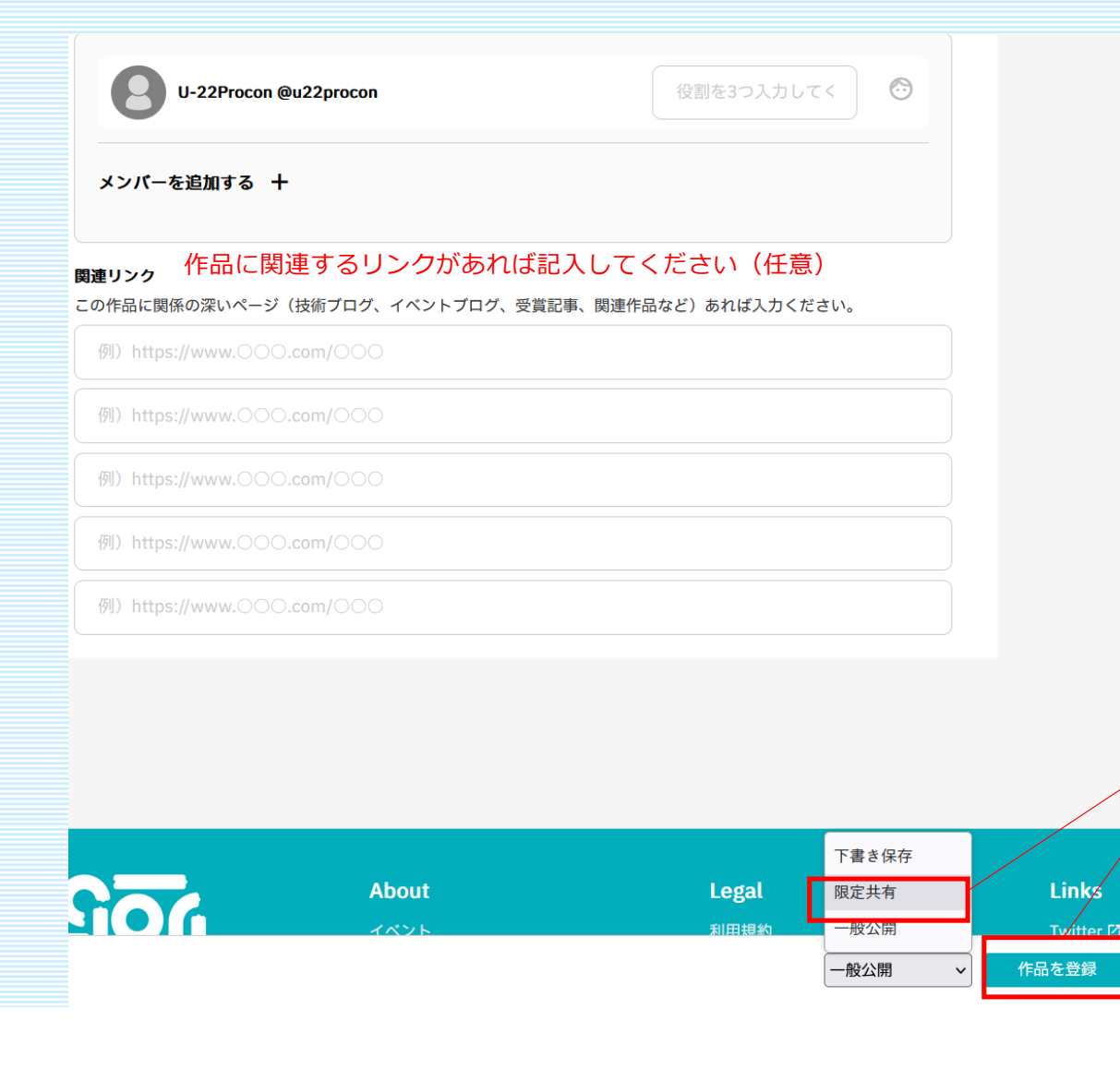

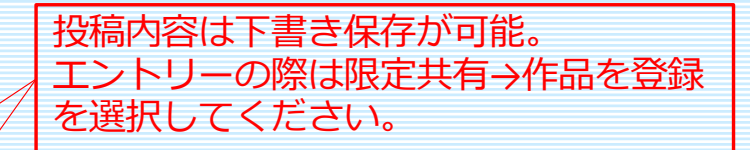